# **Summation Exporting**

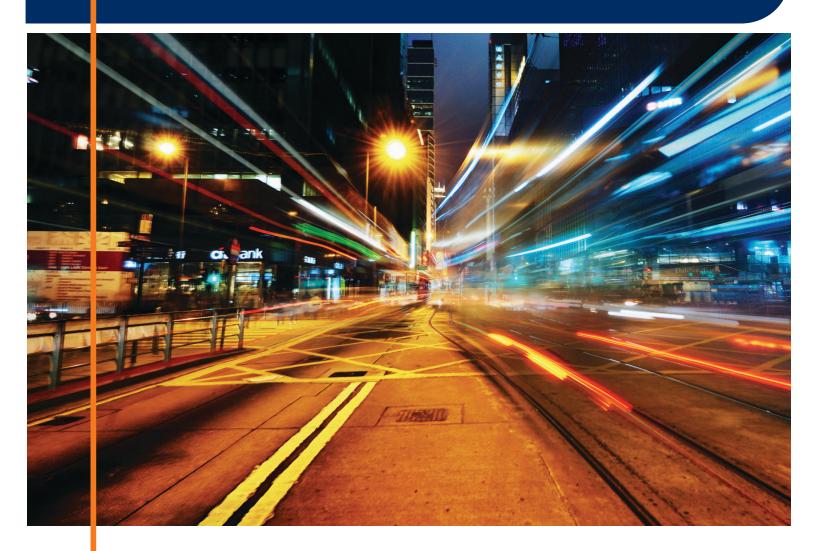

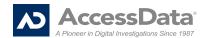

# AccessData Legal and Contact Information

Document date: May 7, 2012

### **Legal Information**

©2012 AccessData Group, LLC All rights reserved. No part of this publication may be reproduced, photocopied, stored on a retrieval system, or transmitted without the express written consent of the publisher.

AccessData Group, LLC makes no representations or warranties with respect to the contents or use of this documentation, and specifically disclaims any express or implied warranties of merchantability or fitness for any particular purpose. Further, AccessData Group, LLC reserves the right to revise this publication and to make changes to its content, at any time, without obligation to notify any person or entity of such revisions or changes.

Further, AccessData Group, LLC makes no representations or warranties with respect to any software, and specifically disclaims any express or implied warranties of merchantability or fitness for any particular purpose. Further, AccessData Group, LLC reserves the right to make changes to any and all parts of AccessData software, at any time, without any obligation to notify any person or entity of such changes.

You may not export or re-export this product in violation of any applicable laws or regulations including, without limitation, U.S. export regulations or the laws of the country in which you reside.

AccessData Group, LLC. 384 South 400 West Suite 200 Lindon, Utah 84042 U.S.A.

www.accessdata.com

### AccessData Trademarks and Copyright Information

- AccessData® is a registered trademark of AccessData Group, LLC.
- AD Summation is a registered trademark of AccessData Group, LLC

A trademark symbol (®, ™, etc.) denotes an AccessData Group, LLC. trademark. With few exceptions, and unless otherwise notated, all third-party product names are spelled and capitalized the same way the owner spells and capitalizes its product name. Third-party trademarks and copyrights are the property of the trademark and copyright holders. AccessData claims no responsibility for the function or performance of third-party products.

#### **Documentation Conventions**

In AccessData documentation, a number of text variations are used to indicate meanings or actions. For example, a greater-than symbol (>) is used to separate actions within a step. Where an entry must be typed in

using the keyboard, the variable data is set apart using [variable\_data] format. Steps that require the user to click on a button or icon are indicated by **Bolded text**. This *Italic* font indicates a label or non-interactive item in the user interface.

A trademark symbol (®, ™, etc.) denotes an AccessData Group, LLC. trademark. Unless otherwise notated, all third-party product names are spelled and capitalized the same way the owner spells and capitalizes its product name. Third-party trademarks and copyrights are the property of the trademark and copyright holders. AccessData claims no responsibility for the function or performance of third-party products.

## Registration

The AccessData product registration is done at AccessData after a purchase is made, and before the product is shipped. The licenses are bound to either a USB security device, or a Virtual CmStick, according to your purchase.

## Subscriptions

AccessData provides a one-year licensing subscription with all new product purchases. The subscription allows you to access technical support, and to download and install the latest releases for your licensed products during the active license period.

Following the initial licensing period, a subscription renewal is required annually for continued support and for updating your products. You can renew your subscriptions through your AccessData Sales Representative.

Use License Manager to view your current registration information, to check for product updates and to download the latest product versions, where they are available for download. You can also visit our web site. www.accessdata.com anytime to find the latest releases of our products.

For more information, see Managing Licenses in your product manual or on the AccessData website.

#### AccessData Contact Information

Your AccessData Sales Representative is your main contact with AccessData Group, LLC. Also, listed below are the general AccessData telephone number and mailing address, and telephone numbers for contacting individual departments.

### Mailing Address and General Phone Numbers

You can contact AccessData in the following ways:

#### **AD Mailing Address, Hours, and Department Phone Numbers**

Corporate Headquarters: AccessData Group, LLC.

384 South 400 West Suite 200

Lindon, UT 84042 USA Voice: 801.377.5410 Fax: 801.377.5426

Monday through Friday, 8:00 AM – 5:00 PM (MST) AccessData is closed on US Federal Holidays General Corporate Hours:

## **AD Mailing Address, Hours, and Department Phone Numbers (Continued)**

| State and Local<br>Law Enforcement Sales: | Voice: 800.574.5199, option 1 Fax: 801.765.4370 Email: Sales@AccessData.com    |
|-------------------------------------------|--------------------------------------------------------------------------------|
| Federal Sales:                            | Voice: 800.574.5199, option 2 Fax: 801.765.4370 Email: Sales@AccessData.com    |
| Corporate Sales:                          | Voice: 801.377.5410, option 3 Fax: 801.765.4370 Email: Sales@AccessData.com    |
| Training:                                 | Voice: 801.377.5410, option 6 Fax: 801.765.4370 Email: Training@AccessData.com |
| Accounting:                               | Voice: 801.377.5410, option 4                                                  |

## **Technical Support**

Free technical support is available on all currently licensed AccessData products. You can contact AccessData Customer and Technical Support in the following ways:

## **AD Customer & Technical Support Contact Information**

| AD SUMMATION                    | Americas/Asia-Pacific:<br>800.786.2778 (North America).<br>415.659.0105.<br>Email: support@summation.com                                                                                     |
|---------------------------------|----------------------------------------------------------------------------------------------------|
| Web Site:                       | http://www.AccessData.com/Support                                                                                                    |
|                                 | The Support website allows access to Discussion Forums, Downloads, Previous Releases, our Knowledgebase, a way to submit and track your "trouble tickets", and in-depth contact information. |
| Standard Support:               | Monday through Friday, 6:00 AM– 6:00 PM (PST), except corporate holidays.                                                                                                    |
| After Hours Support:            | Monday through Friday by calling 415.659.0105.                                                                                                    |
| After Hours Email-only Support: | Between 12am and 4am (PST) Product Support is available only by email at afterhours@accessdata.com.                                                                                          |

# **Table of Contents**

| 3  |
|----|
| 7  |
| 8  |
| 8  |
| 10 |
| 11 |
| 11 |
| 13 |
| 15 |
| 22 |
| 25 |
| 25 |
| 25 |
| 25 |
| 26 |
| 26 |
|    |

Table of Contents | 7

# 1 Introduction

This document is about creating and exporting production sets for a case. Exporting, in most cases, is performed by the case manager. You need the correct permissions to create and export production sets.

# 1.1 About Production Sets and Exports

When you sort through data, organization remains key to preparing a streamlined set of data to include in a report that is delivered to the attorney for the criminal case, civil case, or corporate authorities for a corporate security case. To prepare data for the final report, you can create production sets of filtered data that you can export to various formats.

After applying labels to the evidence set, you can create a production set. A production set is the final output. When you create production sets, you can only use one label per set.

**Note:** Production set records cannot be labeled. Creating a production set results in new items being created, these resulting items, cannot be labeled.

See Export Tab on page 10.

See Exporting Production Sets on page 26.

The following table describes the export formats that you can use for your production sets.

### **Export Formats**

| Format                 | Description                                                                                                    |  |
|------------------------|----------------------------------------------------------------------------------------------------|--|
| AD1                    | Creates an AD1 forensic image of the documents included in the Export Set. AD1 is a forensic file format that integrates with FTK.  An AD1 contains the logical structure of the original files and the original files themselves. The AD1 file is hashed and verifiable to ensure that no changes have occurred to it. |  |
| Image Load File Export | Converts the native documents to a graphic format such as TIFF, JPG, or PDF It creates a load file in the IPRO LFP or the Opticon OPT formats.  This is similar to Load File Export except that it does not contain any metadata                                                                                        |  |
| Native Export          | Exports the native documents in their original format and optionally rendered images into a directory of your choosing. This export does not provide a load                                                                                                    |  |

Introduction | 8

## **Export Formats (Continued)**

| Format           | Description                                                                                                    |
|------------------|----------------------------------------------------------------------------------------------------|
| Load File Export | Exports your choice of Native, Filtered text (includes the OCR text that was created during processing), rendered images of the native document, and optionally OCR text of the rendered images.  If the recipient intends to use third-party software to review the export set, select Load File Export.  You have the option of exporting rendered documents in the following formats:  Concordance  EDRM (Electronic Discovery Reference Model) XML  Generic  iCONECT  Introspect  Relativity  Ringtail (flat file)  Summation eDII  CaseVantage  Some programs have load file size limits. If needed, you can split load files into multiple files.  If you use the Concordance, Generic or Relativity exports, and include rendered images, you will also get an LFP and OPT file. |

Introduction | 9

# 1.2 Export Tab

The Export tab on the Home page can be used to export or delete production sets and view the history.

### **Export Tab**

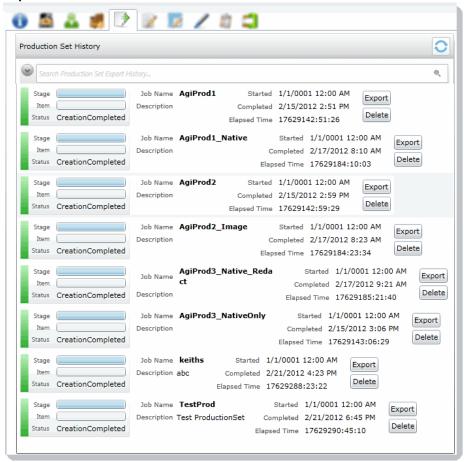

#### **Export Tab Elements**

| Element                                   | Description                                                      |
|-------------------------------------------|------------------------------------------------------------------|
| Production Set<br>History Search<br>Field | Enter text to search by production set name.                     |
| Production Set List                       | Lists the production sets and the status of the production sets. |
| Export Button                             | Click to export the production set to a load file.               |
| Delete Button                             | Click to delete the production set.                              |

Introduction Export Tab | 10

# 2 Creating Production Sets

When you create a production set, you include all of the evidence to which you have applied a given label. After you create the production set, you export the set to an AD1 image file, an image load file, a native export, or a load file.

**Note:** Once you've created a production set you cannot add documents to that set even if you use the same labels. You will need to label the additional documents and then create a new set using the same label.

Case managers with the Create Production Sets permission can create production sets.

#### To create a production set

- 1. Before you create a production set, be sure you have applied at least one label to evidence files that you want to filter into the export set.
- 2. Log in as a user with Create Production Set rights.
- 3. Click the Case Review button next to the case in the Case List.
- In the Case Explorer, select the Explore tab, right-click the Production Sets folder, and select Create Production Set.
- 5. See Production Set General Options (page 11) for information on how to fill out the options in the General Options screen.
- 6. Click Next.
- 7. See Production Set Files to Include Options (page 13) for information on the option in the Files to Include screen.
- 8. Click Next.
- 9. In the *Columns to Include*, click the right arrow to add a column to the production set and the left arrow to remove a column from the production set. You can rearrange the order of the columns by clicking the up and down arrows.
- 10. Click Next.
- 11. See U.S. Volume Document Options (page 15) for information on the options in the *Volume Document Options* screen.
- 12. See Production Set Image Branding Options (page 22) for information on the options in the Image Branding Options screen.
- 13. In the Summary screen, review the options that you have selected for the production set and click the Edit (pencil) button if you want to make any changes.
- 14. Click Save.

After your production set is created, it will appear in the *Export* tab of the *Home* page and under the *Production Sets* folder in the *Case Explorer* of the *Case Review*.

# 2.1 Production Set General Options

The following table describes the options that are available on the **General Options** screen of the production set wizard.

Creating Production Sets | 11

See Export Tab on page 10.

## **Production Set General Options Screen**

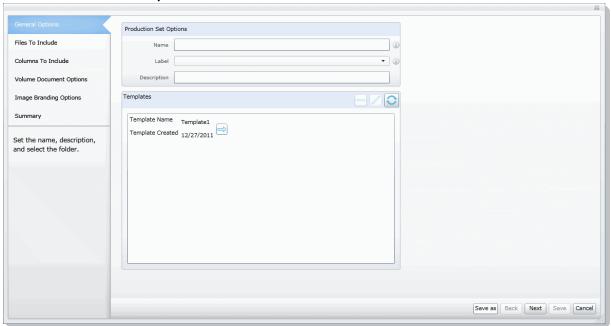

## **General Export Options**

| Option      | Description                                                                                                    |  |
|-------------|----------------------------------------------------------------------------------------------------|--|
| Name        | Enter the name of the production set job you are creating.  This does not need to be a unique name, but it is recommended that you make all names unique to avoid confusion. |  |
| Label       | Select the label that has the documents you want to include in the production set.                                                                                           |  |
| Description | Enter a description for the production set if desired.                                                                                                    |  |
| Templates   | Select a template to populate all the fields of the production set wizard using the options selected in a previous production set.                                           |  |

Creating Production Sets | 12

# 2.2 Production Set Files to Include Options

The following table describes the options that are available on the *Files to Include* screen of the production set wizard.

See Export Tab on page 10.

#### **Production Set Files to Include Screen**

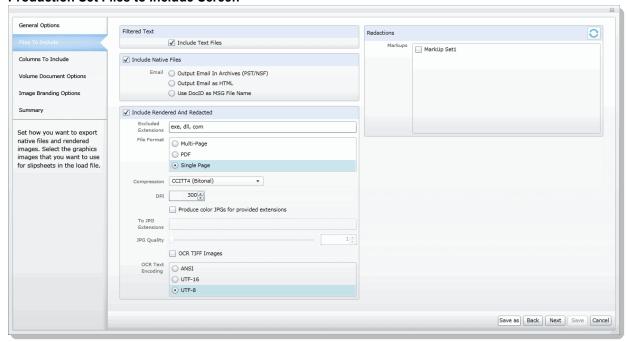

### **Files to Include Options**

| Option                               | Description                                                                                                    |
|--------------------------------------|----------------------------------------------------------------------------------------------------|
| Include Text Files                   | Select this to include all filtered text files in the production set. This does not include redacted text. This will not re-extract text from native files.                                                                        |
| Include Native Files                 | Select this option if you want to include the native documents with the production set. This will only include native files that have not been redacted. If the native file has been redacted, a pdf of the file will be included. |
| Output Email in Archives             | Select this option if there are emails that were originally in a PST or an NSF format and you want to put them into a PST or NSF container.                                                                                        |
| Output Email as HTML                 | Select this option if there are emails that were originally in a PST or NSF and you want to make them HTML files.                                                                                                    |
| Output email as MSG                  | Select this option if there are emails that you want to make into MSG files.                                                                                                    |
| Include Rendered and Redacted Images | Select this option to include images that have been created in the Case Review. Additionally, if an image has not yet been created, this option will convert the native document to an image format.                               |

## Files to Include Options (Continued)

| Option                                     | Description                                                                                                    |  |
|--------------------------------------------|----------------------------------------------------------------------------------------------------|--|
| Excluded Extensions                        | Enter the file extensions of documents that you do not want to be converted. File extensions must be typed in exactly as they appear and separated by commas between multiple entries. This field does not allow the use of wild card characters. The default values are:  EXE, DLL, and COM                                                                                                    |  |
| File Format                                | <ul> <li>Select which format you want the native file converted to:</li> <li>Multi-page - one TIFF image with multiple pages for each document.</li> <li>PDF - one PDF file with multiple pages for each document.</li> <li>Single Page - a single TIFF image for each page of each document. For example, a 25 page document would output 25 single-page TIFF images.</li> </ul>                                                                                                    |  |
| Compression                                | <ul> <li>CCITT3 (Bitonal) - Produces a lower quality black and white image.</li> <li>CCITT4 (Bitonal) - Produces a higher quality black and white image.</li> <li>LZW (Color) - Produces a color image with LZW compression.</li> <li>None (Color) - Produces a color image with no compression (This is a very large image).</li> <li>RLE (Color) - Produces a color image with RLE compression.</li> </ul>                                                                                                    |  |
| DPI                                        | Set the resolution of the image. The range is from 96 - 1200 dots per inch (DPI).                                                                                                    |  |
| Produce color JPGs for provided extensions | This and the following two options are available if you are rendering to CCITT3 or CCITT4 format and allows you to specify certain file extensions to render in color JPGs.  For example, if you wanted everything in black and white format, but wanted all PowerPoint documents in color, you would choose this option and then type PPT or PPTX in the <b>To JPG Extensions</b> text box. Additionally, you can choose the quality of the resulting JPG from 1 - 100 percent (100 percent being the most clear, but the largest resulting image). |  |
| To JPG Extensions                          | Lets you specify file extensions that you want exported to JPG images.                                                                                                    |  |
| JPG Quality                                | Sets the value of JPG quality (1-100). A high value (100) creates high quality images. However, it also reduces the compression ratio, resulting in large file sizes. A value of 50 is average quality.                                                                                                    |  |
| OCR TIFF Images                            | Creates a page by page OCR text file from the rendered images.  By default, the text file uses a TXT extension.  As a best practice, you would not create both Filtered Text files and OCR text files. However, if you do both, the Filtered Text files use a TXT extension and the OCR text files use an OCR.TXT extension.  If you create only OCR text files and not Filtered Text files, the OCR text files use a TXT extension.                                                                                                    |  |

## **Files to Include Options (Continued)**

| Option             | Description                                                                                                    |
|--------------------|----------------------------------------------------------------------------------------------------|
| OCR Text Encoding  | <ul> <li>ANSI - Encodes text files using ANSI.         ANSI encoding has the advantage of producing a smaller text file than a Unicode file (UTF). ANSI-encoded text files process faster and save space. The ANSI encoding includes characters for languages other than English, but it is still limited to the Latin script.         If you are exporting documents that contain languages written in scripts other than Latin, you need to choose a Unicode encoding form. Unicode encoding forms contain the character sets for all known languages.     </li> <li>UTF-16 Encodes load files using UTF-16.</li> <li>UTF - 8 (Default) Encodes load files using UTF-8.         For more information on the Unicode standard, see the following website http://www.unicode.org/standard/principles.html     </li> </ul> |
| Redactions Markups | Check the Markup Sets that you want included in the production set. Markups will be burned into the images that are created.                                                                                                    |

# 2.2.1 U.S. Volume Document Options

This section describes the options available in the Volume Document Options screen of the production set wizard if you have US numbering enabled. US numbering is default. The following table describes the options available in the following screen.

## **Production Set Volume Document Options Screen US Numbering**

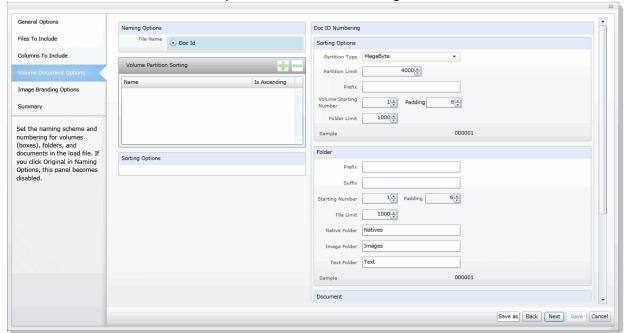

## **Volume Document Options Screen**

| Option Type        | Option                           | Description                                                                                                    |
|--------------------|----------------------------------|----------------------------------------------------------------------------------------------------|
| Naming Options     |                                  | Choose a naming option:                                                                                                    |
|                    | DOCID                            | (Default) This file naming allows you to determine what the name of the files will be, based on the document ID numbering scheme. This option is used with the <i>Document Numbering Options</i> on this tab. In Case Review, you can view the DocID that is created for exported files. This is useful in associating an exported file with the original file. |
| Volume Partition S | orting                           | You can sort the documents before they are converted and named. This allows you to choose one or more metadata field values to sort the documents in ascending or descending order. You can choose any combination of fields by which to sort, however, it is not recommended to choose more than 3 fields to sort by.                                          |
|                    | (Volume<br>Partition<br>Sorting) | Add volume partition sorting filters based on specified ascending or descending fields.                                                                                                    |
|                    | (Volume<br>Partition<br>Sorting) | Delete the selected sorting option.                                                                                                    |
|                    | Sorting                          | Specify the order that the files are listed in each volume. Sorting occurs on the parent document.  For example, you might sort by <b>Ascending</b> on the field <b>FILESIZE</b> . In such case, the first volume contains the largest file sizes, and the last volume contains the smallest file sizes.                                                        |
|                    | Field                            | Set the column heading by which you want to sort.                                                                                                    |

## **Volume Document Options Screen (Continued)**

| Option Type    | Option               | Description                                                                                                    |
|----------------|----------------------|----------------------------------------------------------------------------------------------------|
|                | Add                  | Add the sorting options that you have selected. You can add one or more sorting filters.                                                                                                    |
| Volume Sample  |                      | Provide a sample of the volumes.                                                                                                    |
| Volume Options |                      | Select a volume folder structure for the output files. The selections will determine how much data is put into each folder before a new folder is created and the folder structure in which the output is placed.  See About the U.S. Volume Structure Options on page 19. |
|                | Partition Limit      | Set the size of the partition based on the partition type that you have selected.                                                                                                    |
|                | Prefix               | Specify the prefix-naming convention you want to use for the root volume of the production set.                                                                                                    |
|                | Starting<br>Number   | Set the starting number of the first partition in the production set.                                                                                                    |
|                | Padding              | Specify the number of document counter digits that you want. The range is 1 to 21. 0 padding is not available.                                                                                                    |
|                | Folder Limit         | Create a new numbered volume when the specified folder limit is reached inside the volume.                                                                                                    |
| Folder         |                      | Lets you name and limit the size or the number of items that are contained in a folder. An export can have one or more folders.                                                                                                    |
|                | Prefix               | Specifies the prefix-naming convention that you want to use for the folders within the volume of the export.                                                                                                    |
|                | Suffix               | Specifies the suffix-naming convention that you want to use for the folders within the volume of the export.                                                                                                    |
|                | Starting<br>Number   | Sets the starting number of the first folder within the volume of the export.                                                                                                    |
|                | Padding              | Specify the number of document counter digits that you want. The limit is 21.                                                                                                    |
|                | File Limit           | Creates a new numbered folder when the specified file limit is reached inside the folder.                                                                                                    |
|                | Native Folder        | Lets you set the name of the <b>Natives</b> folder.                                                                                                    |
|                | Image Folder         | Lets you set the name of the <b>Image</b> folder.<br>See Files to Include Options on page 13.                                                                                                    |
|                | Text Folder          | Lets you set the name of the <b>Text</b> folder where text files go that are generated by the OCR engine.  See Files to Include Options on page 13.                                                                                                    |
| Document       |                      |                                                                                                    |
|                | Numbering<br>Options | See About U.S. Document Numbering Options on page 20.                                                                                                    |
|                | Prefix               | Specifies the prefix-naming convention that you want to use for the document and page numbering within the folders of the export.                                                                                                    |

## **Volume Document Options Screen (Continued)**

| Option Type | Option                         | Description                                                                                                    |
|-------------|--------------------------------|----------------------------------------------------------------------------------------------------|
|             | Suffix                         | Specifies the suffix-naming convention that you want to use for the document and page numbering within the folders of the export.                                                                                                    |
|             | Starting<br>Number             | Sets the starting number of the first folder within the volume of the export.                                                                                                    |
|             | Padding                        | Specify the number of document counter digits that you want. The limit is 21.                                                                                                    |
|             | Continue from last used number | Lets you have sequential numbering across all exports per legal matter.  Sets <b>Starting Number</b> to the last document number plus 1 from the last export.  In order to enable this, you must also enable the <i>Use Last Document Number</i> option in the export default settings. |

## 2.2.1.1 About the U.S. Volume Structure Options

You can specify the volume folder structure for the output files. The selections will determine how much data is put into each folder before a new folder is created and the folder structure in which the output is placed.

See U.S. Volume Document Options on page 15.

The output files will be contained within the following hierarchy:

• Volume folder - Contains two levels of subfolders for organizing the files. A new volume will be created when a specified limit is reached.

You can choose from the following limits.

#### Limits

| Limit     | Description                                                                                                    |
|-----------|----------------------------------------------------------------------------------------------------|
| Documents | Output will be placed into a volume until the specified number of documents has been reached, then a new volume will be created.  For example, if you export 2000 files and you set the partition limit to 1000, you will have two document volumes. |
| Images    | Output will be placed into a volume until the specified number of images has been reached, then a new volume will be created.  This option is useful because a single, large document may create one image per page.                                 |
| Megabyte  | Output will be placed into a volume until the specified megabyte size of all of the files has been reached, then a new volume will be created. For example, you can set a partition limit of 4000 MB if you intend to burn the files to DVD media.   |
| Single    | All output will be placed into one volume.                                                                                                    |

You can also specify a volume folder limit. In order to prevent issues with Microsoft Windows Explorer, you can specify an additional limit of the number of folders in a volume. This works in addition to the selected limit type. If the specified volume limit is not reached, but the folder limit is, a new volume will be created.

- File type folder The first level subfolders within each volume are separated by the file types of the exported files. By default, the folders are named by file type, for example, native documents, images, or text files.
- Level 2 folder The second level folders contain the actual files being exported. You can specify a limit of the total number of files per folder. This limit, once reached, will create a new folder within the same file type folder until the volume maximum or number of folders has been reached.

Using the *Partition Type*, *Partition Limit*, and *Folder limit* values together, you can create the volume structure that meets your needs. The following graphic is an example of a volume structure.

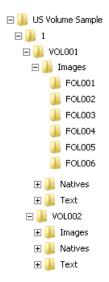

**Note:** No document that has been rendered will have its rendered pages divided into more than one folder.

## 2.2.1.2 About U.S. Document Numbering Options

If you have chosen to use a DocID naming scheme for the output files, you can specify the method for creating Doc IDs. This section describes the Numbering options found in the Volume Document Options screen of the Production Set wizard.

See U.S. Volume Document Options on page 15.

#### **Production Set Numbering Options**

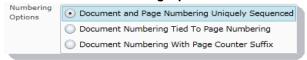

You will choose from the document numbering options:

#### • Document and Page Numbering Uniquely Sequenced

This option generates a sequential number that is applied to the document without regard to the rendered pages that may or may not be produced. The images will also be numbered sequentially without regard to the document number.

For example, if you have two documents each that produce two images during conversion, the output would be:

### **Example Output**

| Native Documents | Image Output |
|------------------|--------------|
| ABC00001.doc     | ABC00001.tif |
|                  | ABC00002.tif |
| ABC00002.doc     | ABC00003.tif |
|                  | ABC00004.tif |

You can optionally specify a prefix- and a suffix-naming convention.

#### Document Numbering Tied to Page Numbering

This option generates a sequential number for every page created. The corresponding document name will be the same as its first page generated for each document.

For example, if you have two documents each that produce two images during conversion, the output would be::

### **Example Output**

| Native Documents | Image Output |
|------------------|--------------|
| ABC00001.doc     | ABC00001.tif |
|                  | ABC00002.tif |
| ABC00003.doc     | ABC00003.tif |
|                  | ABC00004.tif |

You can optionally specify a prefix- and a suffix-naming convention.

### Document Numbering with Page Counter Suffix

This option generates a sequential number for every document and the pages produced for that document will carry the document's name with a counter as a suffix that represents which page is represented by the image.

For example, if you have two documents each that produce two images during conversion, the output would be:

### **Example Output**

| Native Document | Image Output     |
|-----------------|------------------|
| ABC00001.doc    | ABC00001.001.tif |
|                 | ABC00001.002.tif |
| ABC00002.doc    | ABC00002.001.tif |
|                 | ABC00002.002.tif |

# 2.3 Production Set Image Branding Options

You can brand the rendered pages of TIFF and PDF images with a header, footer, watermark, or Bates numbering from the Production Set wizard.

See Export Tab on page 10.

### **Image Branding Screen**

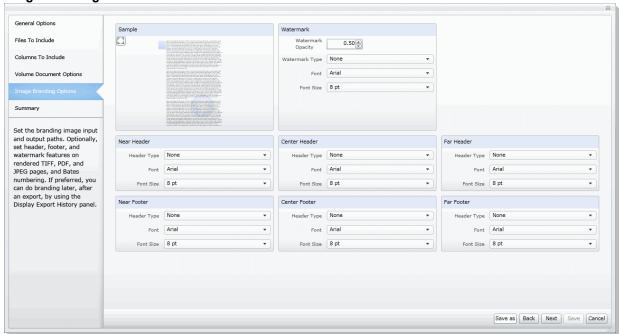

### **Image Branding Options**

| Option Group                        | Options | Options | Description                                                                                                    |
|-------------------------------------|---------|---------|----------------------------------------------------------------------------------------------------|
| Sample                              |         |         | Displays a sample of the image branding options selected.                                                                                                    |
| Watermark                           |         |         | Set options to brand a watermark to the middle of the document.                                                                                                 |
|                                     | Opacity |         | Sets the visibility of the watermark text.                                                                                                    |
| Watermark/<br>Header/Footer<br>Type |         |         | There are multiple types of image branding available. The options in the Watermark, Header and Footer groups will differ depending on the Type that you select. |
|                                     | None    |         | No branding on the image.                                                                                                    |

## **Image Branding Options (Continued)**

| Option Group | Options               | Options            | Description                                                                                                    |
|--------------|-----------------------|--------------------|----------------------------------------------------------------------------------------------------|
|              | Bates                 |                    | Turns Bates numbering of rendered image pages on or off.  Bates numbering is a term used for placing an identifying number on every page of evidence files that are presented in court.  If you create a production set of evidence files with the setting to produce multi-page TIFF images or PDF files, the TIFF or PDF file name is the Bates number of the first page of the document, which is known as the BegDoc (beginning document) number.  Bates numbering is not driven by the document or page numbering that was assigned in the Volume/Document Options panel. |
|              |                       | Prefix             | Specify up to any 25 alphanumeric characters except the forward slash or backward slash.  You can use a separator to create a visual break between the different sections of the Bates number.                                                                                                    |
|              |                       | Starting<br>Number | Sets the starting number to a value from 1-100.                                                                                                    |
|              |                       | Padding            | Specify the number of document counter digits that you want. The limit is 42.                                                                                                    |
|              |                       | Font               | Sets the font style for the text.                                                                                                    |
|              |                       | Font Size          | Sets the font size for the text.                                                                                                    |
|              | Doc ID                |                    | Displays the Doc ID in the designated location.                                                                                                    |
|              |                       | Font               | Sets the font style for the text.                                                                                                    |
|              |                       | Font Size          | Sets the font size for the text.                                                                                                    |
|              | Field                 |                    | Displays the selected field value in the designated location.                                                                                                    |
|              |                       | Field              | Select one of the available fields to display in the designated location.                                                                                                    |
|              |                       | Font               | Sets the font style for the text.                                                                                                    |
|              |                       | Font Size          | Sets the font size for the text.                                                                                                    |
|              | Global<br>Endorsement |                    | Displays the entered text in the designated location.                                                                                                    |
|              |                       | Text               | Enter the text that you want to appear in the designated location.                                                                                                    |
|              |                       | Font               | Sets the font style for the text.                                                                                                    |
|              |                       | Font Size          | Sets the font size for the text.                                                                                                    |
|              | Page ID               |                    | Displays the page ID number in the designated location.                                                                                                    |
|              |                       | Font               | Sets the font style for the text.                                                                                                    |
|              |                       |                    |                                                                                                    |

## **Image Branding Options (Continued)**

| Option Group | Options | Options   | Description                      |
|--------------|---------|-----------|----------------------------------|
|              |         | Font Size | Sets the font size for the text. |

# 2.4 Additional Production Set Options

# 2.4.1 Saving Production Set Options as a Template

After configuring the production set options, you can save the settings as a template. The template can be reused for future production sets with the current case or other cases.

To save options as a template

- Access the production set wizard and set the options for the production set.
   See Export Tab on page 10.
- In the production set wizard, click Save As.
- 3. Enter a name for the template.
- Click Save.

## 2.4.2 Deleting a Production Set

Users with production set rights can delete production sets from Case Review.

#### To delete a production set

- 1. Log in as a user with Production Set rights.
- 2. Click the Case Review button next to the case in the Case List.
- 3. In the *Case Explorer*, select the **Explore** tab, expand the *Production Sets* folder, right-click the production set that you want to delete and select **Delete**.
- 4. Click OK.

# 2.4.3 Sharing a Production Set

Users with production set rights can share production sets that they have created with other groups of users.

#### To share a production set

- 1. Log in as a user with Production Set rights.
- Click the Case Review button next to the case in the Case List.
- 3. In the *Case Explorer*, select the **Explore** tab, expand the *Production Sets* folder, right-click the production set that you want to delete and select **Manage Permissions**.
- 4. Check the groups that you want to have access to the production set that you created and click Save.

# 3 Exporting Production Sets

# 3.1 Exporting Production a Set

After you create a production set, you can export it containing only the files needed for presentation to a law firm or corporate security professional.

### To export a production set

- 1. On the *Home Page*, select a case and click the **Export** tab.
- 2. Next to the production set that you want to export, click Export.

**Production Set Export Dialog** 

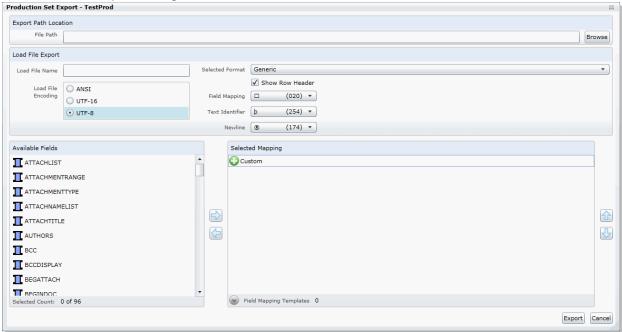

- Enter or browse to the path where you want to save the export.
- 4. Enter a name for the Load File.

Exporting Production Sets | 26

- 5. Select a format that you want to use for the export. The following formats are available:
  - CaseVantage Generates a DII file specifically formatted for use with the AD Summation CaseVantage program.
  - Concordance Generates a DAT file that can be used in Concordance.
  - EDRM Generates an XML file that meets the EDRM v1.2 standard.
  - Generic Generates a standard delimited text file.
  - iCONECT Generates an XML file formatted for use with the iConect program.
  - Introspect (IDX file) Generates an IDX file specifically formatted for use with the Introspect program.
  - Relativity Generates a DAT file that can be used in Relativity.
  - Ringtail (flat file) Generates a delimited text file that can be converted to be used in Ringtail.
  - Summation eDII Generates a DII file specifically formatted for use with the AD Summation iBlaze or Enterprise programs.

**Note:** If you are outputting a Concordance, Relativity, or Generic load file, and include rendered images, you will also get an OPT and LFP file in the export directory.

- 6. Depending on the load file format you choose, you may need to check whether or not to show the row header for the columns of data. The Show Row Header option is only available for the following load file formats:
  - Concordance
  - Generic
  - Introspect
  - Relativity
  - Ringtail (Flat File)
- Select an option for Load File Encoding. The following options are available:
  - ANSI Encodes load files using ANSI (for text written in the Latin script).

ANSI encoding has the advantage of producing a smaller load file than a Unicode file (UTF). ANSIencoded load files process faster and save space. The ANSI encoding includes characters for languages other than English, but it is still limited to the Latin script.

If you are exporting documents that contain languages written in scripts other than Latin, you need to choose a Unicode encoding form. Unicode encoding forms contain the character sets for all known languages.

• UTF-8 - (Default) Encodes load files using UTF-8.

For more information on the Unicode standard, see the following website:

http://www.unicode.org/standard/principles.html

Most commonly used for text written in Chinese, Japanese, and Korean.

- UTF-16 Encodes load files using UTF-16.
  - Similar to UTF-8 this option is used for text written in Chinese, Japanese, and Korean.
- 8. Select a **Field Mapping** character. This delimiter is the character that is placed between the columns of data. The default delimiters are recommended by the program to which the load file was intended. However, you can change these defaults by selecting the drop-down and choosing an alternative.

Field Mapping is available for the following load file formats:

- Concordance
- Generic
- Introspect
- Relativity
- Ringtail (Flat File)

Exporting Production Sets | 27

9. Select a **Text Identifier** character. This delimiter is the character that is placed on either side of the value within each of the columns. All of the text that follows the character and precedes the next occurrence of the same character is imported as one value.

The default delimiters are recommended by the program to which the load file was intended. However, you can change these defaults by selecting the drop-down and choosing an alternative. If you do not wish to use a delimiter, you can choose the (none) option.

**Text Identifier** is available for the following load file formats:

- Concordance
- Generic
- Introspect
- Relativity
- Ringtail (Flat File)
- 10. Select a **Newline** character. This is a replacement character for any newline (carriage return/line feed) character. The default delimiters are recommended by the program to which the load file was intended. However, you can change these defaults by selecting the drop-down and choosing an alternative. If you do not wish to use a delimiter, you can choose the (none) option.

Newline is available for the following load file formats:

- Concordance
- Generic
- Introspect
- Relativity
- Ringtail (Flat File)
- 11. Select the **Available Fields** of metadata to be included in the load file and click the right arrow to add the field.
- 12. Some load file applications require that certain fields be in the load file. In such cases, you can click the Custom plus button to add a custom field entry that is not already listed in the **Available Fields** list.
- 13. Click Export.

Exporting Production Sets | 28